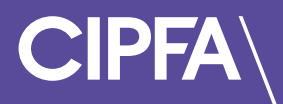

# Exam Scheduling in Rogo

November 2022

Before you can access CIPFA's eAssessment Platform you need to make sure the following system requirements are met:

### **System Requirements**

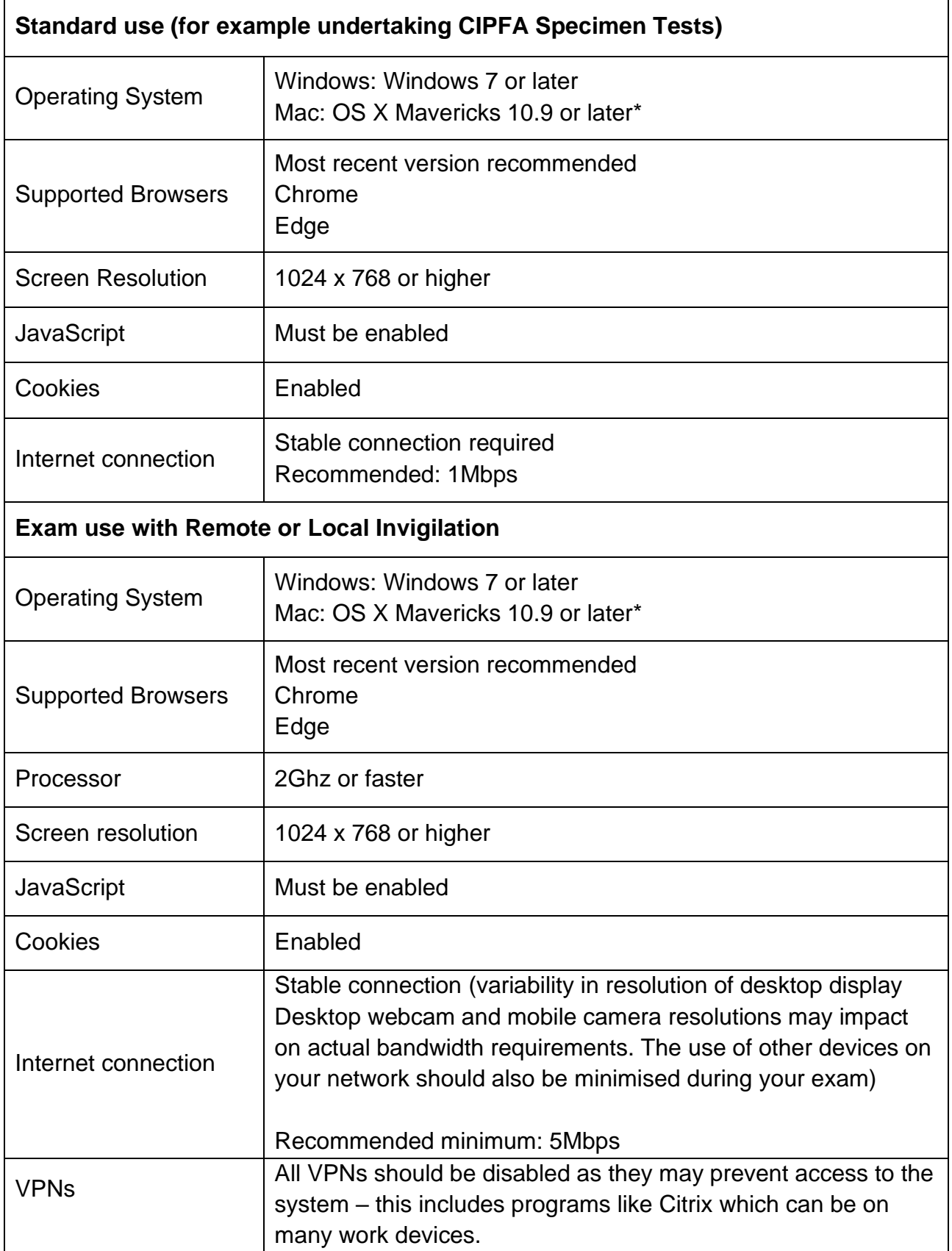

\*Mac users would have to allow Chrome to share their screen: System Preferences > Security & Privacy > Privacy > Screen Recording - add Chrome

#### Exam Scheduling

Login to the Rogo system to use CIPFA's new eAssessment Platform

You will have received an email providing your login instructions and password to access the Rogo eAssessment Platform

Click the link provided in the email

Enter your email and password and click the **Login** button

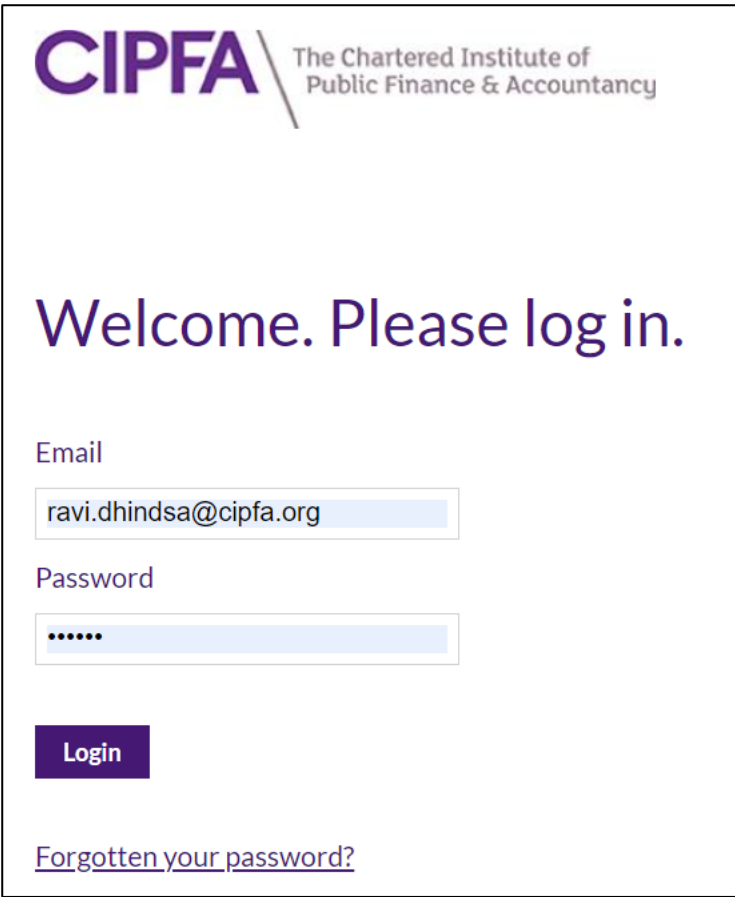

If you have forgotten your password, click on the **Forgotten your password?** link and reset your password to continue

When you are logged in you will see your welcome and home page

Your home page will have up to 4 sections

- **Courses/Modules** will show the learning modules for which you will be sitting an assessment
- **Scheduling** will show assessments that you will need to schedule please note that once you have booked an exam it will move into the **Current Assignments** section
- **Current Exercises** will give you access to your technical test, specimen test and in due course your exam

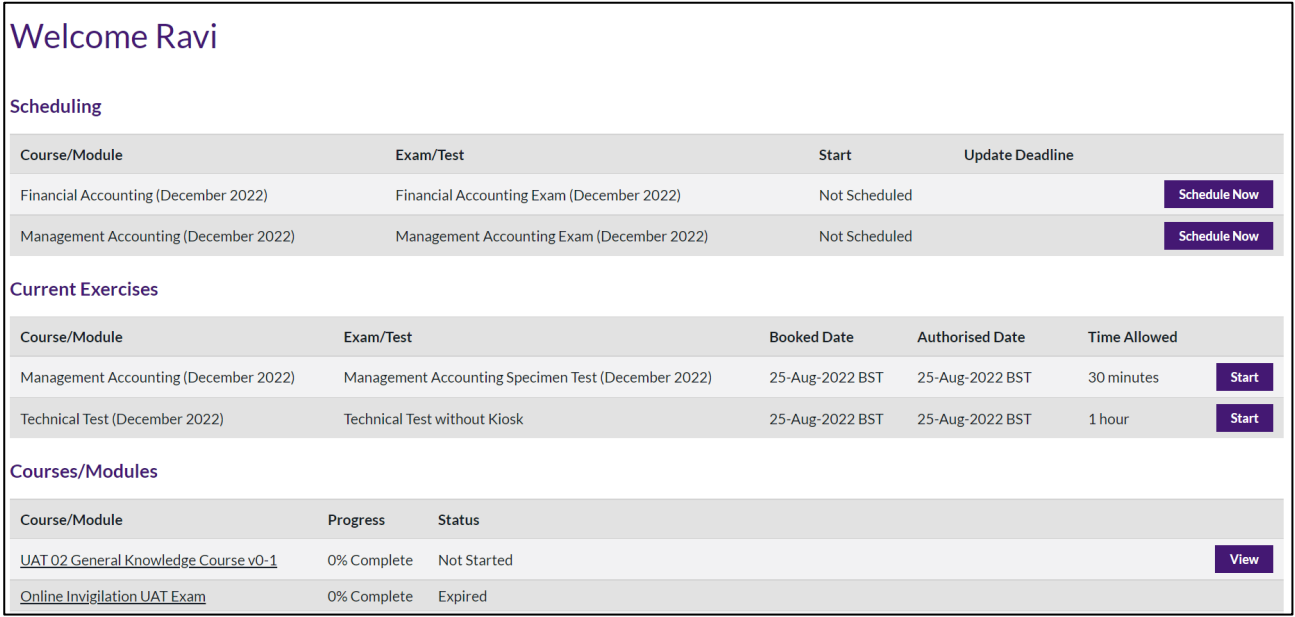

To schedule your exam, click the **Schedule Now** button

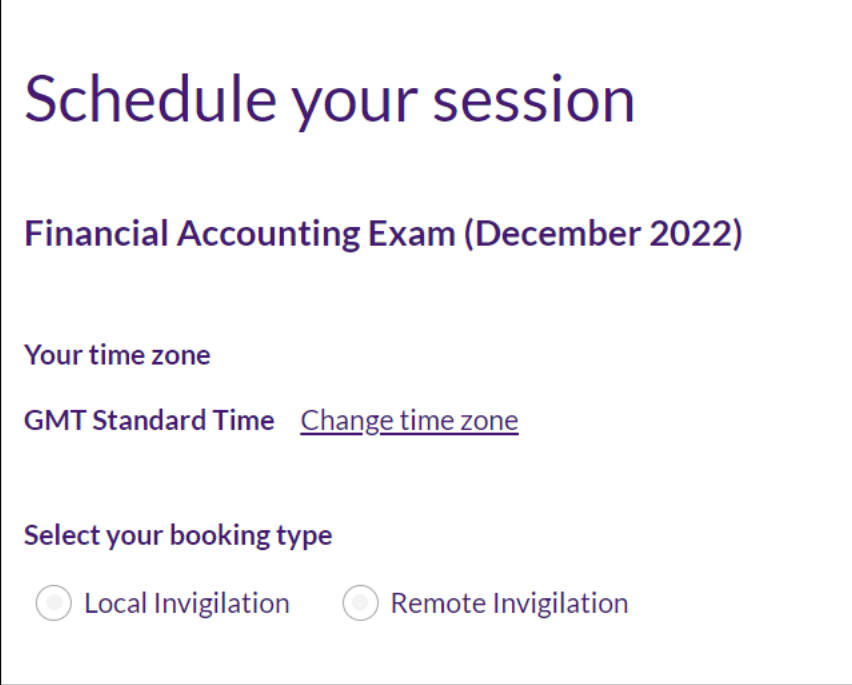

The first thing you will see is your time zone

Greenwich Mean Time is a time zone and UTC is a time standard

The system is set at GMT standard time and UTC 00:00 as the default

If you are a student in the UK, GMT (UTC 00:00) will be your default time zone

The UK uses GMT during standard time and British Summer Time (BST) during Daylight Saving Time (DST), or summertime

Please note that if you are a UK student you do not need to change your time zone setting if you are in BST – your setting should remain as GMT – as the system will automatically change to GMT (UTC+1) to account for British summer time

If you are not a student in the UK, or GMT (UTC 00:00) is not your time zone or time standard click on **Change time zone**

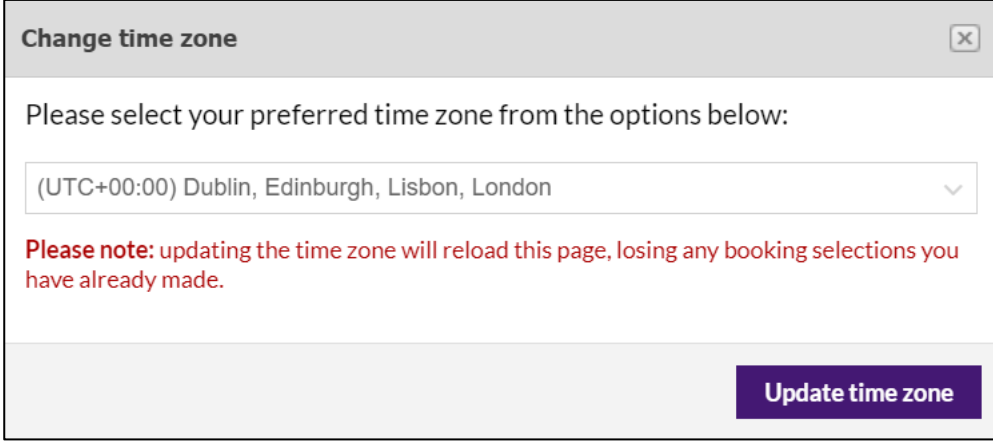

From the drop-down menu select your time zone

If you are unsure which time zone to select, please refer to time zone guidance provided in Annex A

#### Click on **Update time zone**

When you have updated your time zone it will appear as your new time zone

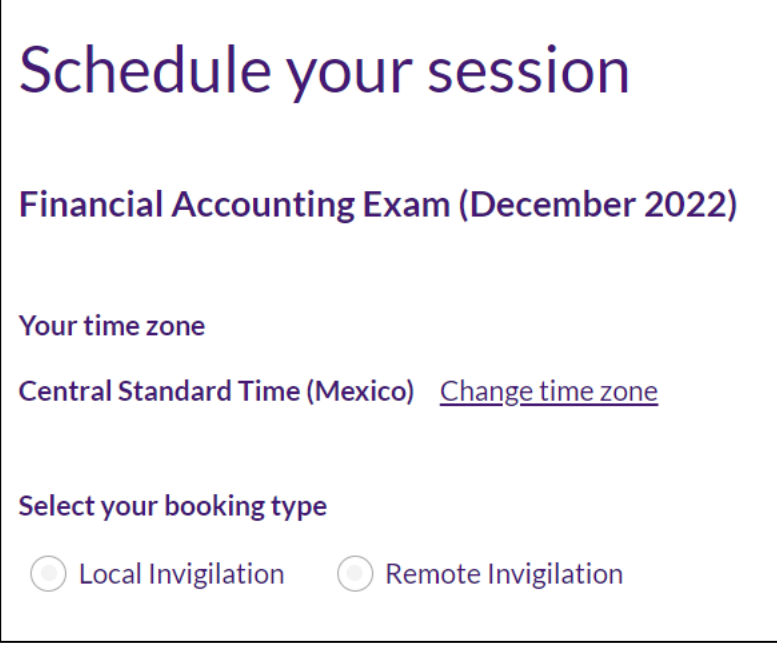

You will need to select whether your assessment will be invigilated locally at an agreed location for assessment or will be invigilated online

#### Local Invigilation

If your exam is going to be locally invigilated select **Local Invigilation** to see the available dates for booking your exam

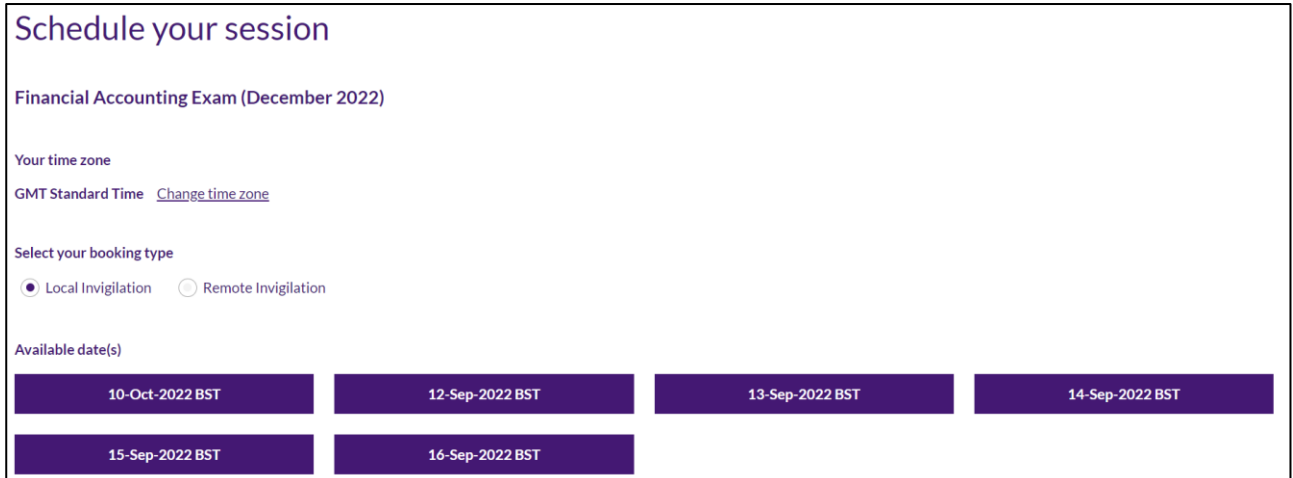

Select an available date for your exam

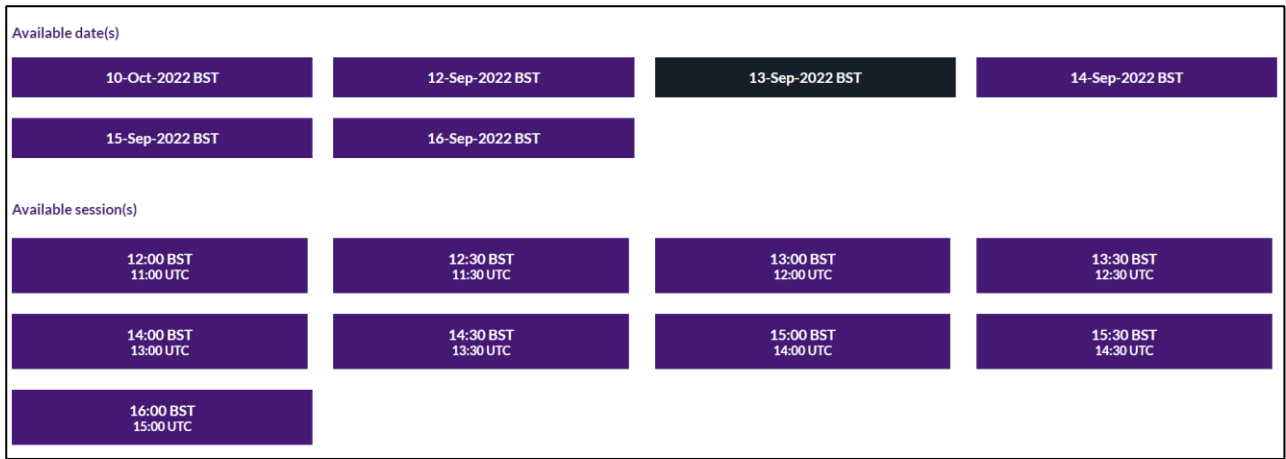

Once you have selected an available date you will be able to select an available session

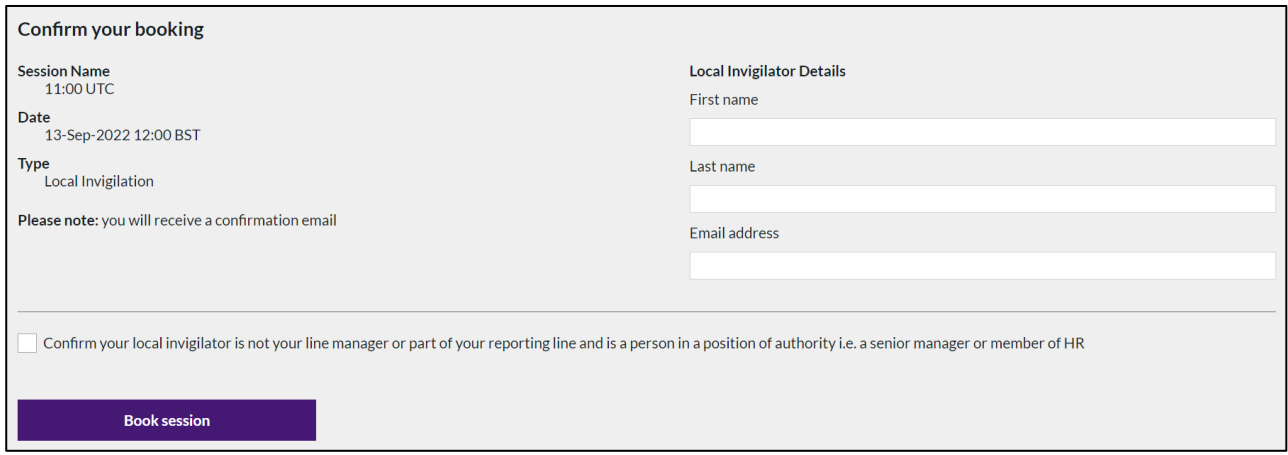

You will need to enter the first and last name and email address of your local invigilator

You will also need to check the box to confirm your local invigilator is not your line manager or part of your reporting line and is a person in a position of authority i.e. a senior manager or member of HR

When you have provided these details and confirmed the declaration click on **Book session**

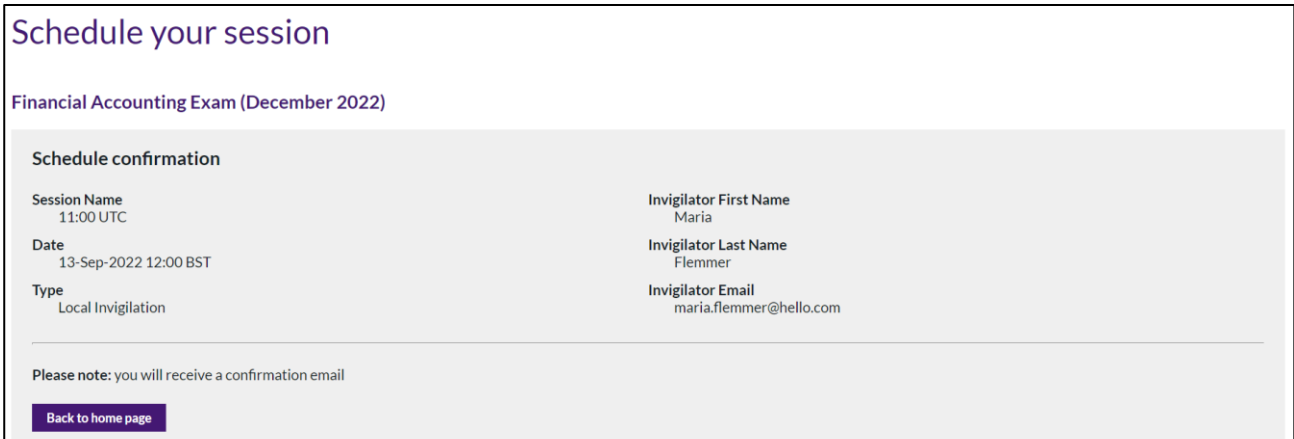

You will receive an automated notification confirming your exam has been successfully scheduled

#### Remote Invigilation

If your exam is going to be invigilated online select **Remote Invigilation** to see the available dates for booking your exam

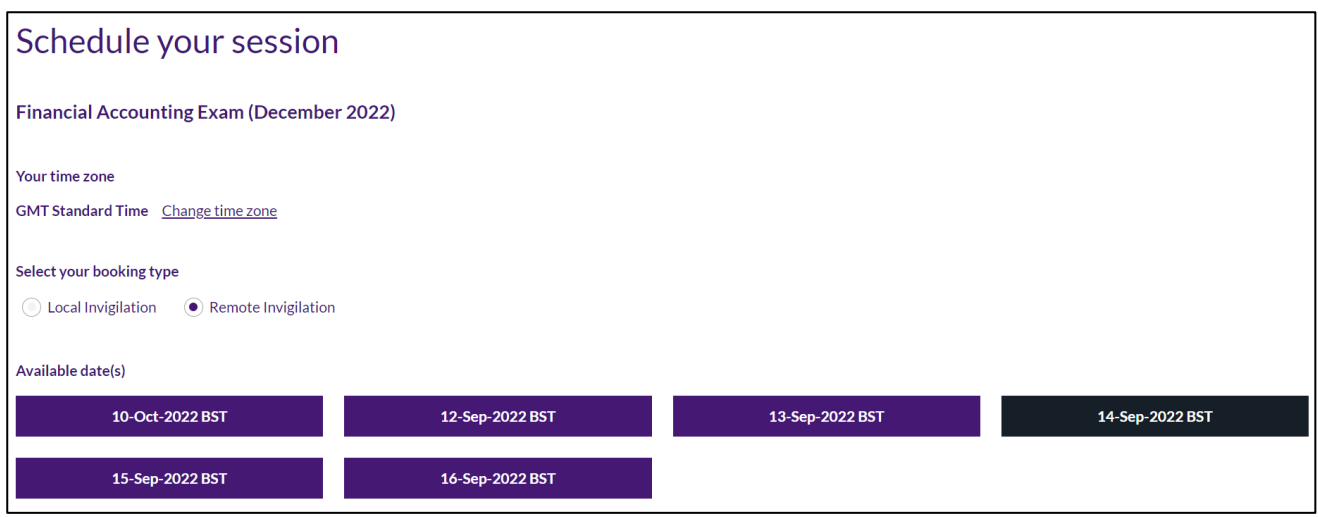

#### Select an available date for your exam

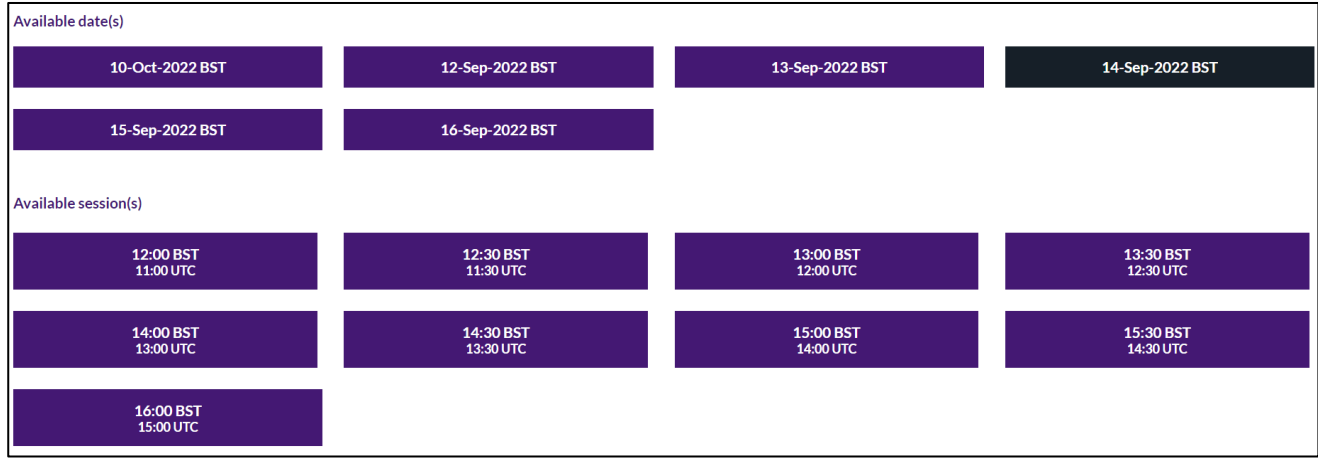

Once you have selected an available date you will be able to select an available session

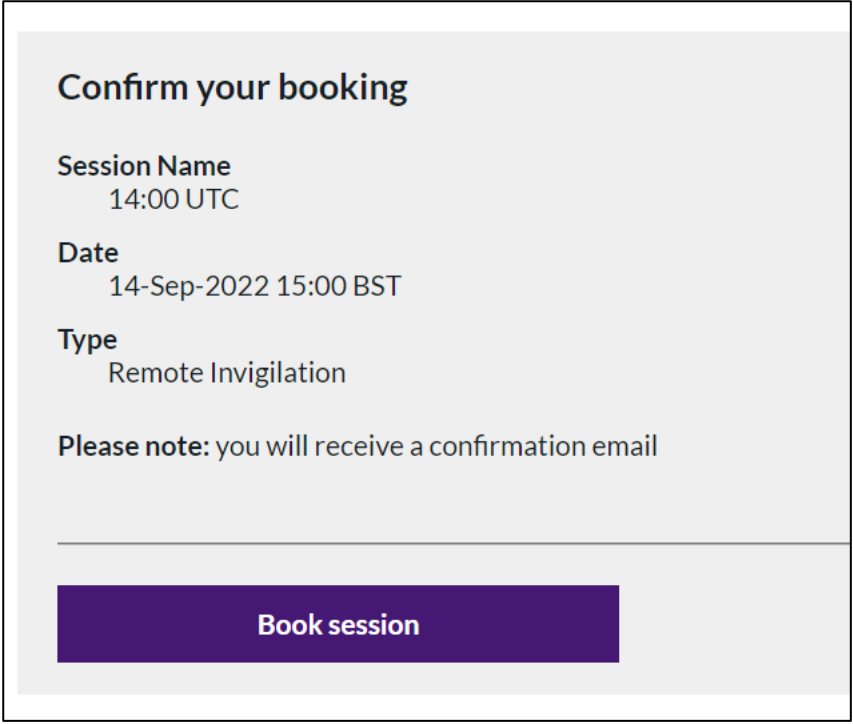

Click **Book session**

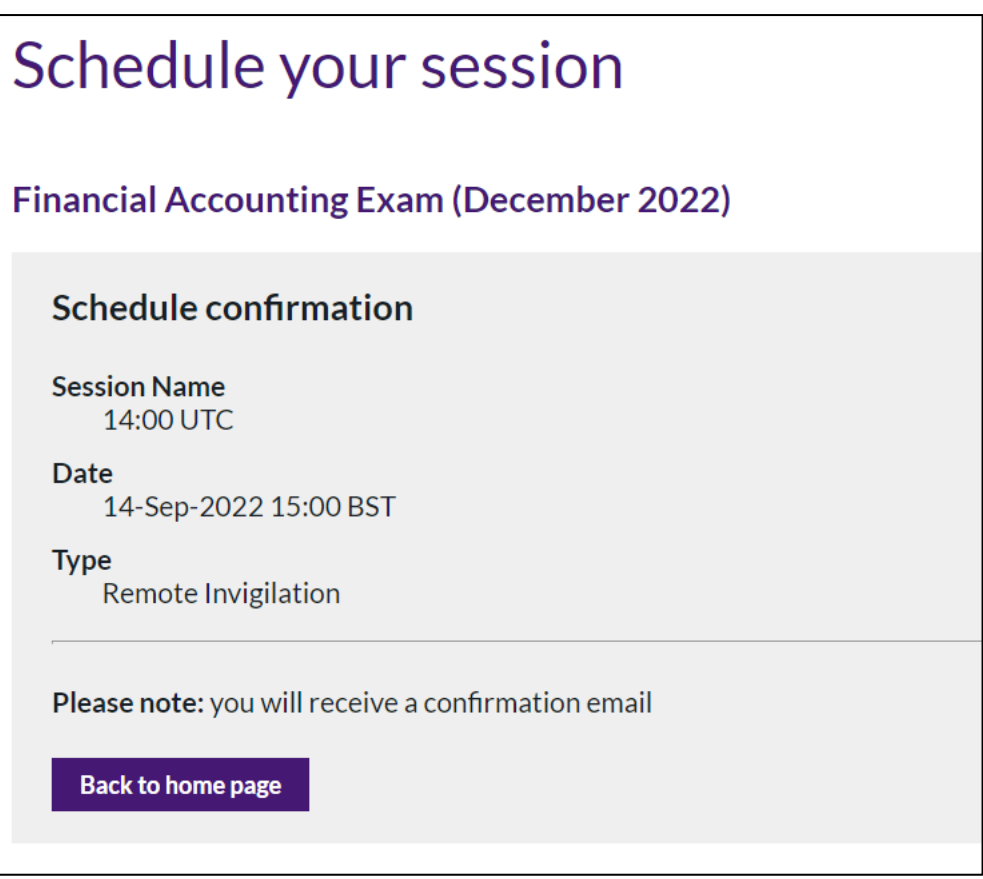

You will receive an automated notification confirming your exam has been successfully scheduled

#### Reschedule an Exam Booking

You can reschedule your exam at any point before the update deadline for your exam

From your Rogo home page, you will see that the exam you can reschedule or change from local to online invigilation (or vice versa) under the Scheduling section

If your Update Deadline has not lapsed, you will be able to click the **Update** button

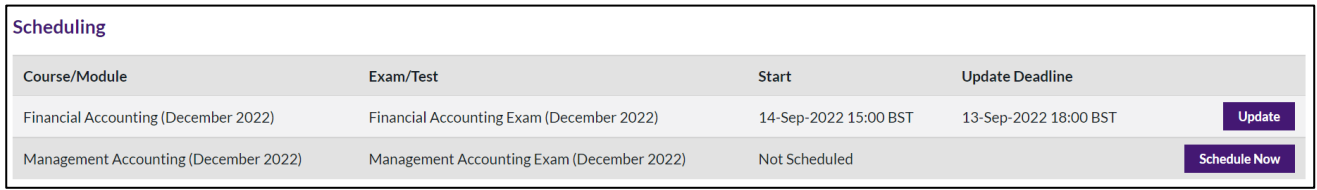

Repeat the steps outlined above for scheduling for local or online invigilation as appropriate

You will receive an automated notification confirming your exam has been successfully rescheduled

If your Update Deadline has lapsed, you will see that your exam will have moved from the Scheduling section to Assignments

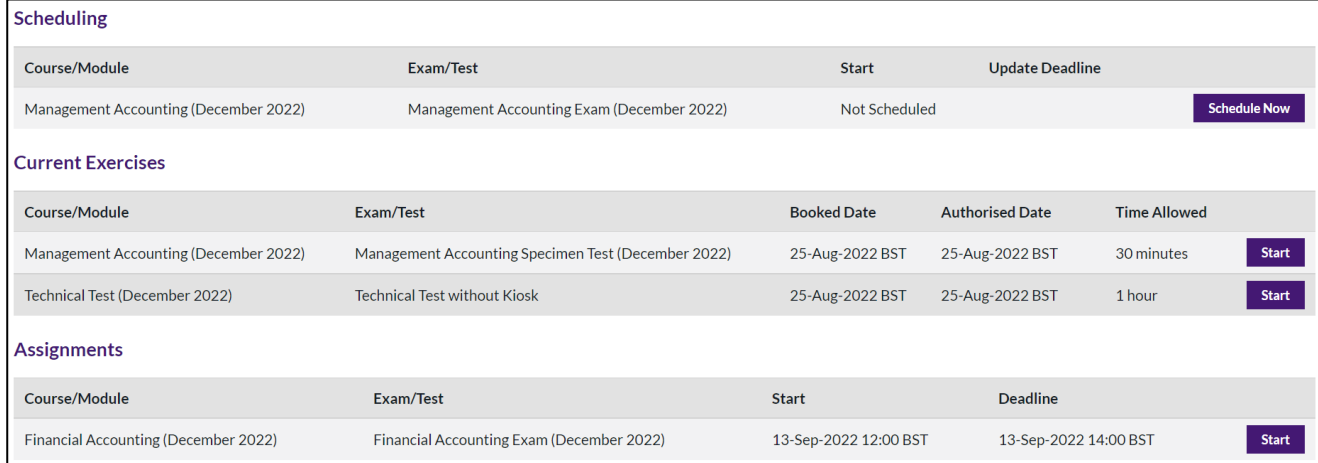

Please note that you will not be able to make any further changes at this point

#### Specimen Tests

You will find your Specimen Test(s) under the **Current Exercises** section on your Rogo home page

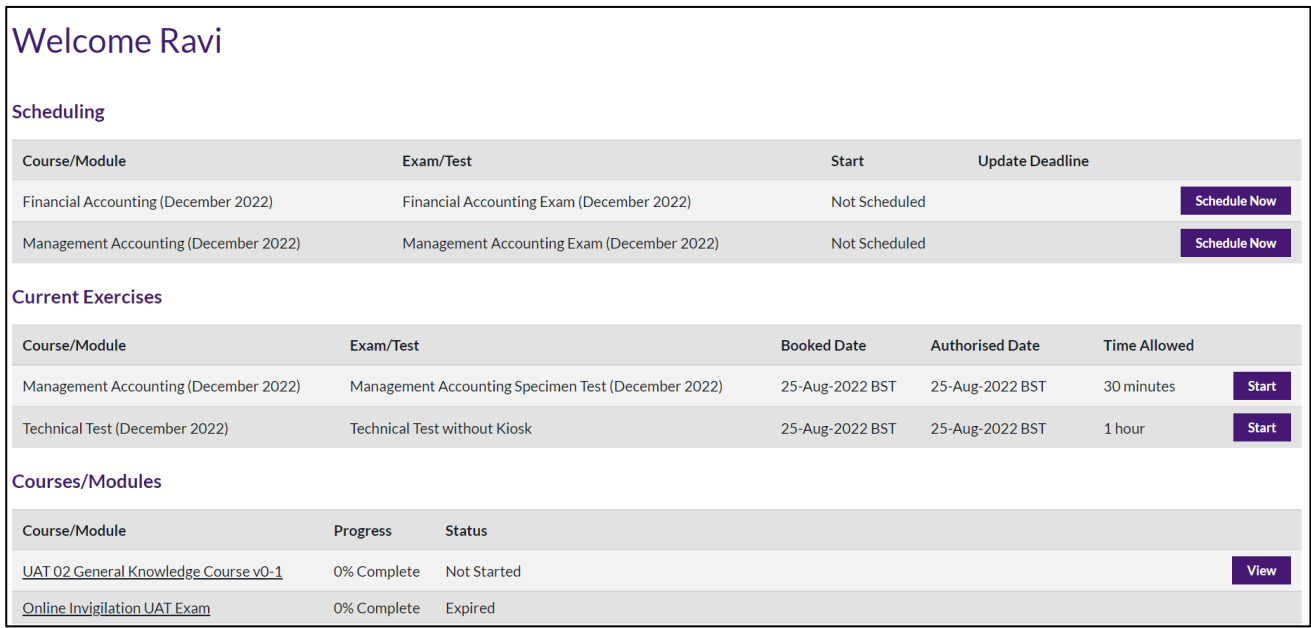

#### Click on **Start** to take a test

Please note that specimen tests are auto marked so you should receive your results automatically upon completion and submission of your test

#### **Exams**

You will find your Exam under the **Current Assignments** section on your Rogo home page

Click on **Start** to take an exam

Please note that exams comprising multiple choice questions only will be auto marked

In a live exam environment even though these exams will be auto marked results will not be released until the exam release date

## Annex A

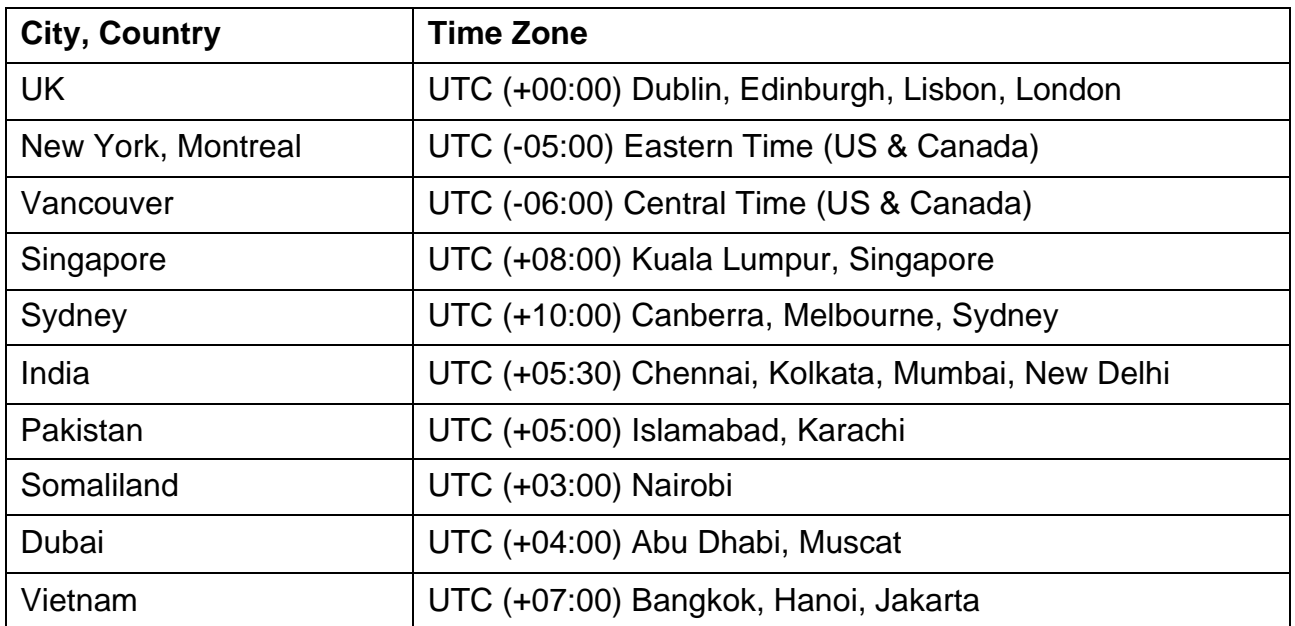

#### 77 Mansell Street, London E1 8AN +44 (0)20 7543 5600

**cipfa.org**

The Chartered Institute of Public Finance and Accountancy. Registered with the Charity Commissioners of England and Wales No 231060. Registered with the Office of the Scottish Charity Regulator No SCO37963.